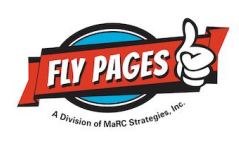

# **Step-by-Step Guide to give Fly Pages Facebook Page Admin Access**

1. Go to your page and click on "Settings" and then "Page Roles."

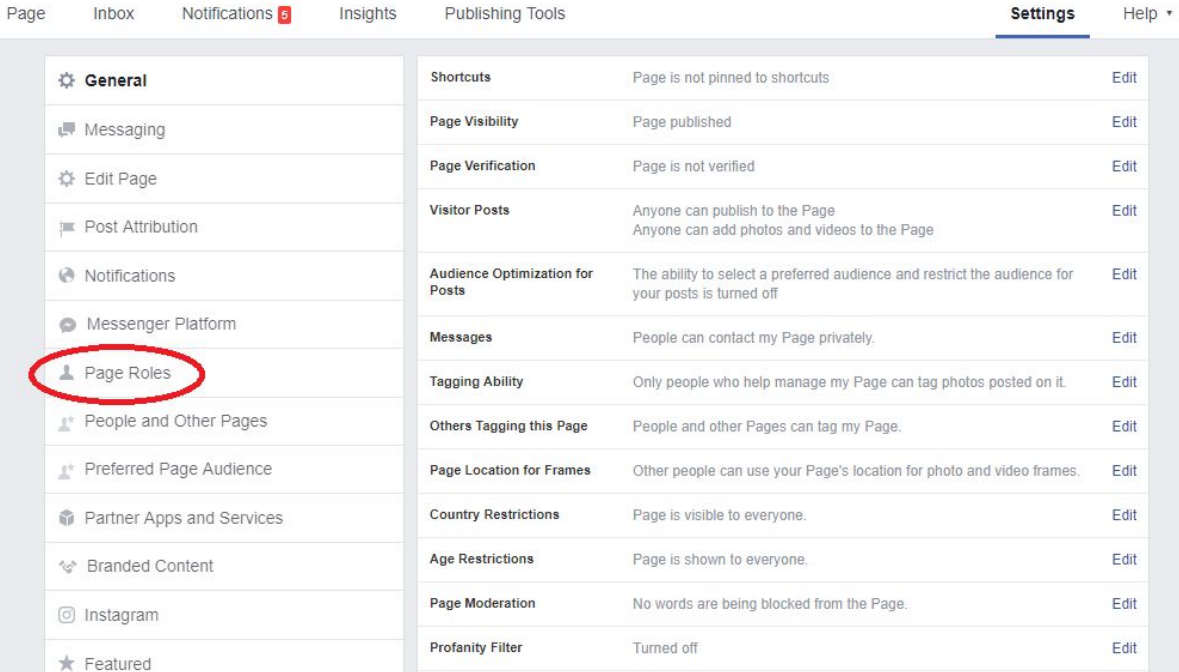

#### 2. Under "Assign a New Page Role" add the email [michelle@buyflypages.com](mailto:michelle@buyflypages.com) and select "Admin" as the Page role.

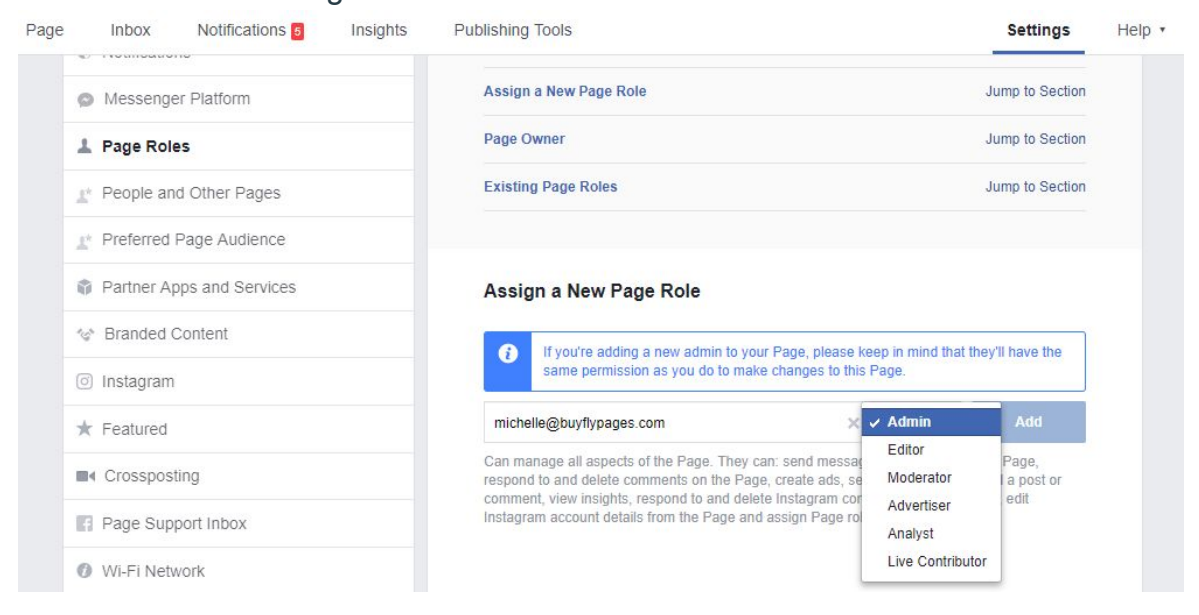

Fly Pages will now have access to post and schedule content, monitor your notifications, respond to messages and create and manage ads on your page's behalf.

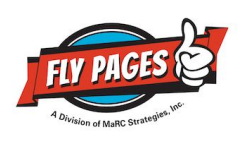

## **Step-by-Step Guide to give Fly Pages Facebook Ads Manager Access** *With Business Manager*

*Note: You will need to give Fly Pages page admin access and Ads Manager access so that we can create and manage ad campaigns.* 

1. Log into your Business Manager account and select "Add People."

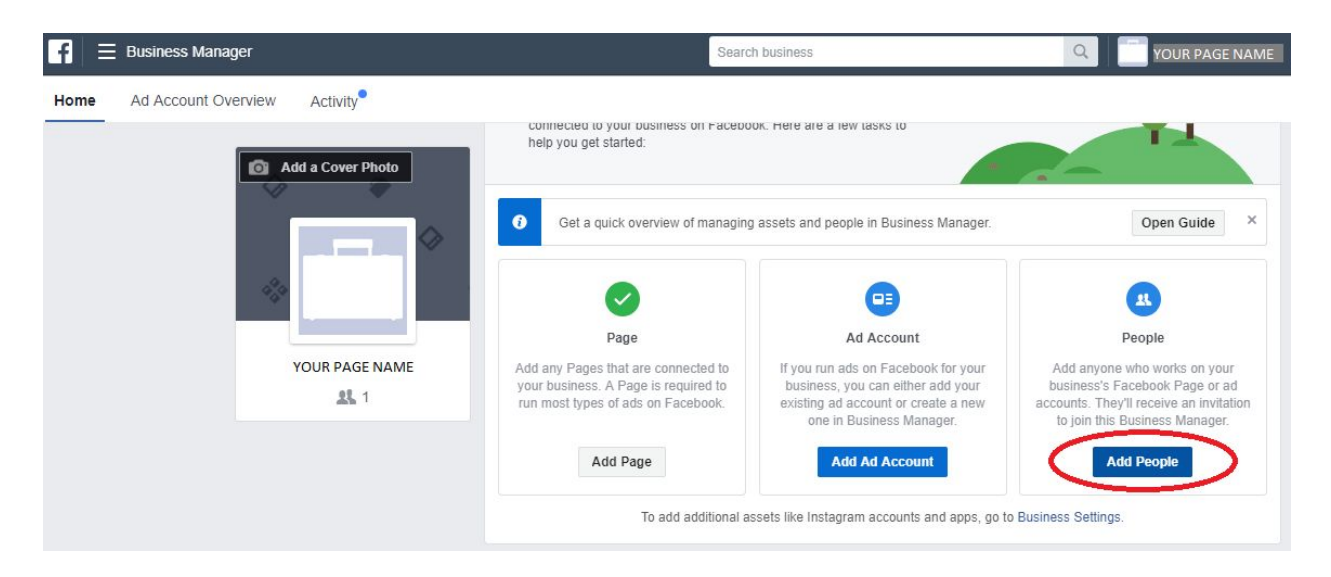

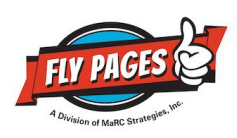

2. Enter "[michelle@buyflypages.com](mailto:michelle@buyflypages.com)," select "Admin Access" and then click "Add

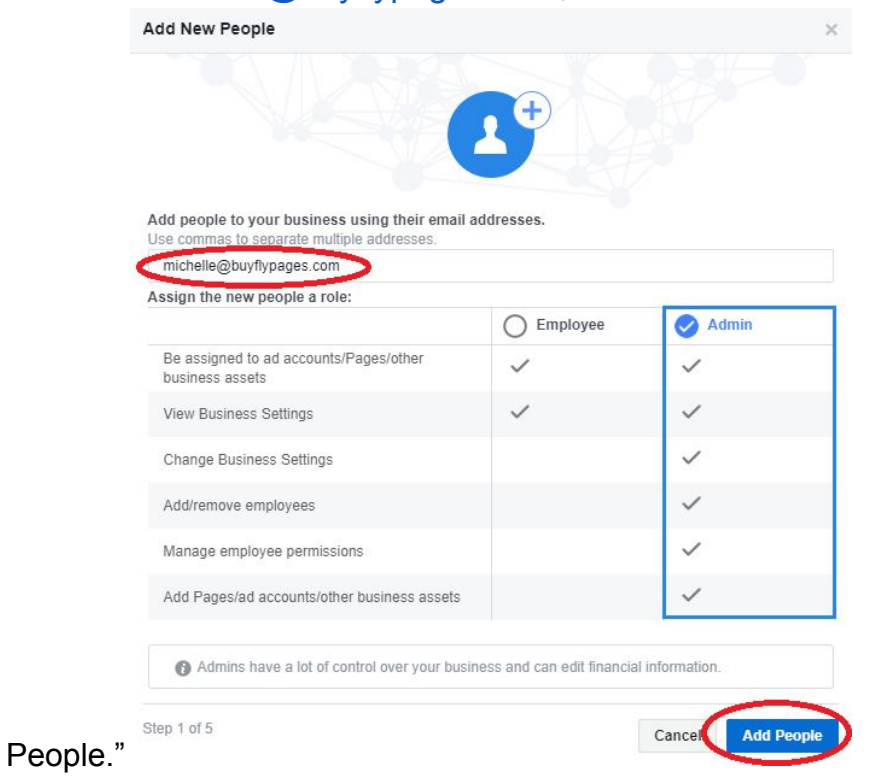

3. Select the page you are giving Fly Pages access to and then click "Next."

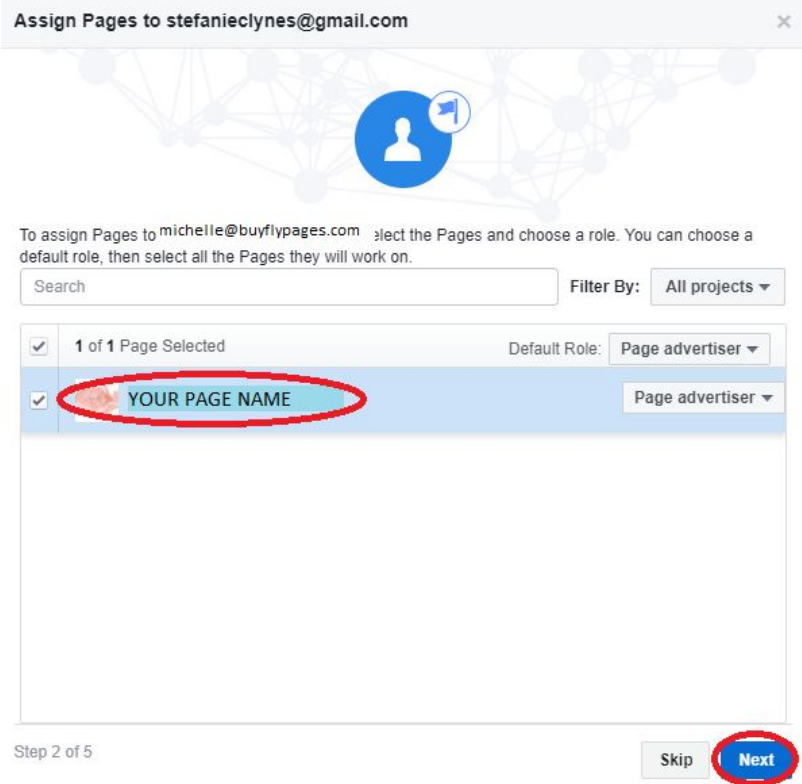

4. Select your ad account and then click "Next."

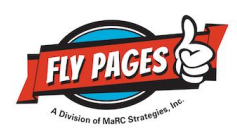

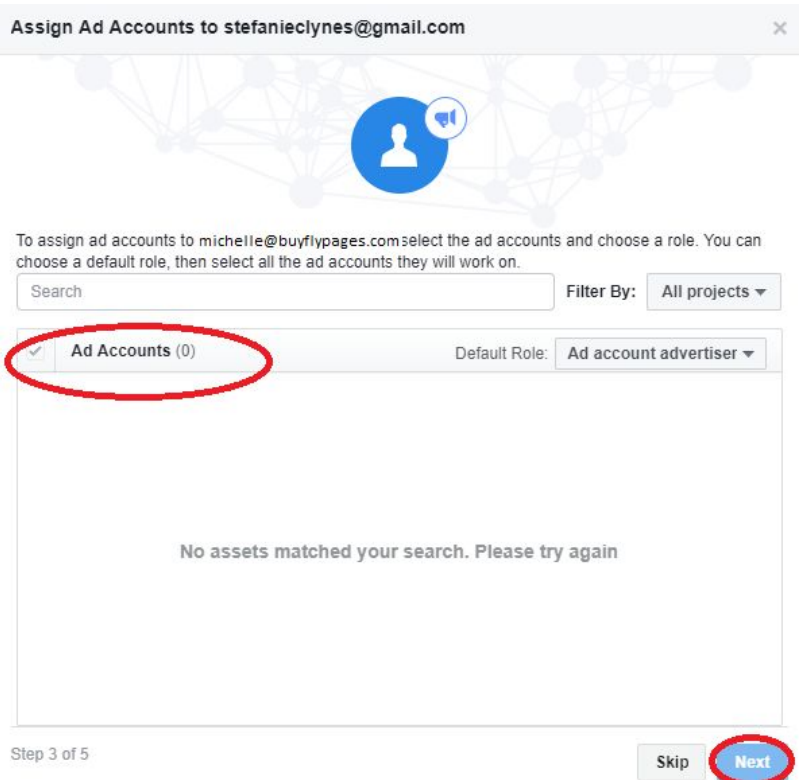

5. Follow prompts for the remaining steps.

6. Fly Pages will receive a request email to your Business Page and Ads Manager. Fly Pages now has access to create and manage ads your behalf of your page.

 $-$ 

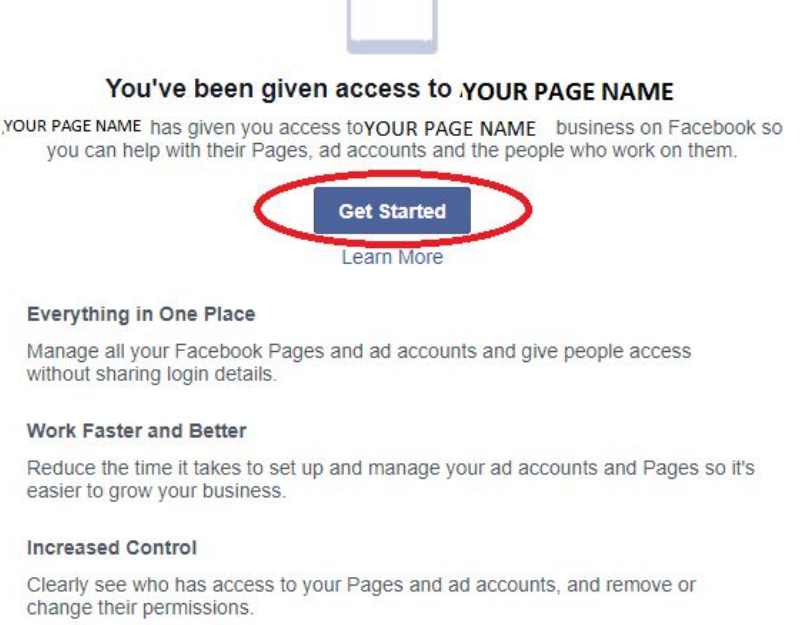

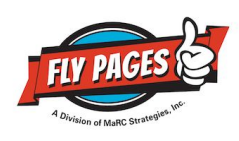

### *Without Business Manager*

1. Go to your page and click on "Settings" and then "Page Roles."

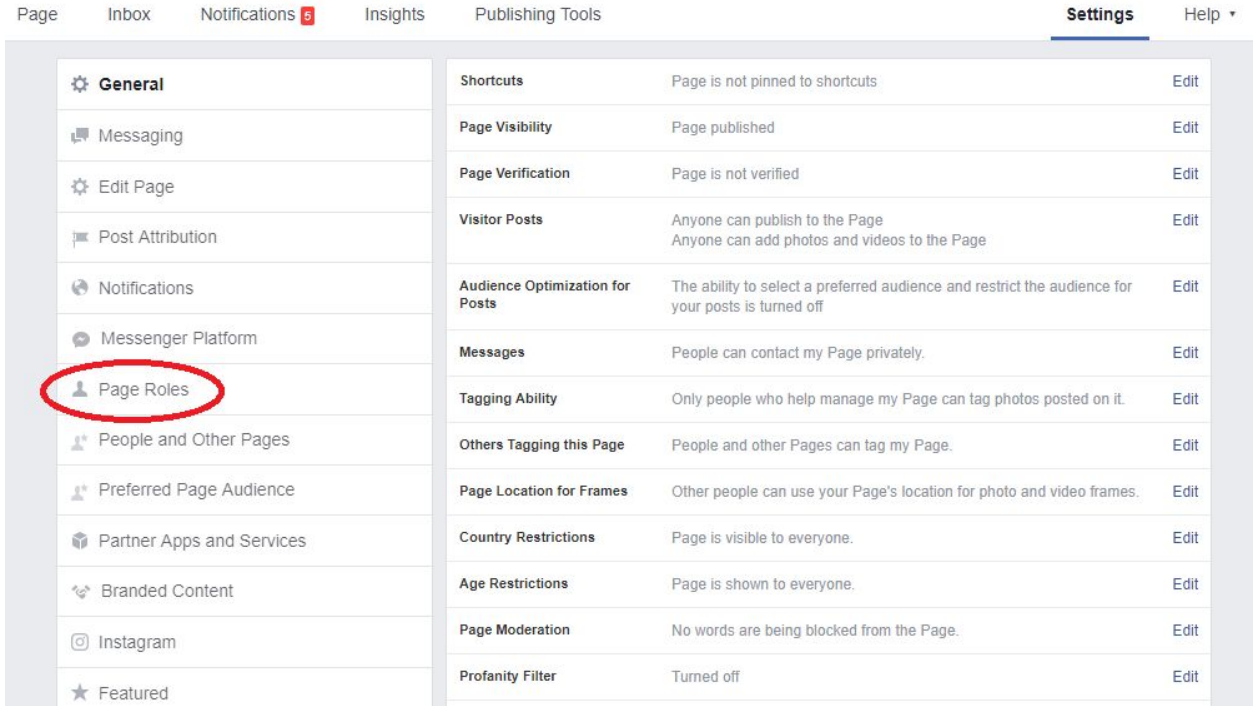

### 2. Under "Assign a New Page Role" add the email <u>michelle@buyflypages.com</u> and select "Admin" as the Page role.

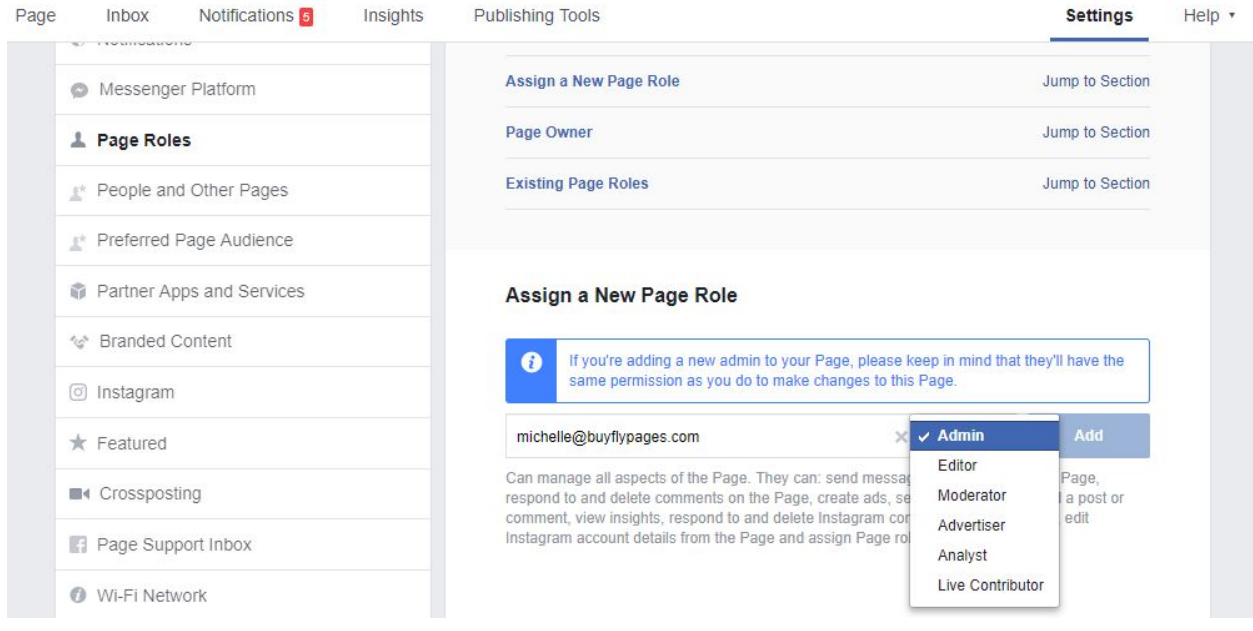